# *DETAIL INSTALLATION DATA FOR*  **ANOTEKGREEK FONT**

#### **or**

# **ANOTEKCLASSIC FONT**

Here are installation instructions for

**Ö AnotekGreek font (font is in the floppy disk, cdrom or email attachment) or** 

# **Ö AnotekClassic font (font is in the floppy disk or email attachment)**

The installation for WIN95/WIN98/XP systems is described below. Minor variations relevant to WIN3.1 systems are explained in the **Notes** following the Installation instructions.

# A. **Installation of AnotekGreek or AnotekClassic Font**

You need to do a one-time installation of the relevant font.

- 1. Click on Start, then click on Settings, then click on Control Panel, then double-click on Fonts and then on File.
- 2. Click on Install New Font and select the drive and folder where the Font is located. WINDOWS will display all the candidate fonts for installation. Open up the Drives and select the drive and folder where the font file is located. The drive and folder where the font is located can be found as follows:
	- a. If font was sent by an email attachment, then the font drive and folder are those where you saved the attachment.
	- b. If the font was sent in a floppy disk, then the font drive and folder is the root folder of floppy disk drive, say  $A:\lambda$ , where you have inserted the floppy disk.
	- c. If the font was sent in a CDROM disk, then the font drive and folder is the root folder of CDROM drive, say D:\, where you have inserted the CDROM disk. By the way, when you open up the Drives the CDROM drives are distinguished from the rest of the drives because the have a little CDROM disk next to them.
- 3. Use Select All to highlight all the fonts and then press OK.
- 4. Close the Fonts form by clicking the X button on the upper right hand side.
- 5. Close the Controls Panel form by clicking the X button on the upper right hand side.

For **WIN3.1**, item A is done in a manner similar to WINDOWS95.

(i) **ITEM C/ Font Installation:** The fonts are in the Read and Speak Greek/CDROM disk, or floppy disk, that you purchased. Use the standard font installation (main, control panel, fonts, add font, locate the fonts on the CDROM drive/floppy disk drive or hard disk drive and directory where you have the font, use Select All to add all the fonts).

## **Unable to find command Install New Font**

If you cannot find the "Install New Font" command then there is a problem with your computer. You may be able to install the fonts following the method described in 7a. Otherwise, you can correct the problem by following 7b.

#### **7a. Install fonts by copying the font files into the c:\windows\fonts folder**

You may be able to install the fonts by copying the fonts into the c:\windows\fonts folder. Click on Start/Programs/Windows Explorer. Find the location of the font file you want (most likely in the Install folder of the CD-ROM) and click it in order to select it. Then, click on Edit/Copy in order to copy the selected file onto the WINDOWS clipboard. Double-click the WINDOWS folder, which is most likely on the C drive, and then double-click the FONTS subfolder. Then, click on Edit/Paste to paste the file into the FONTS subfolder. Repeat wthe above procedure for all font files.

#### **7b. Repair Install New Font command**

Get on the Internet and go to http://www.microsoft.com. Click on Support/Knowledgebase. Click on "Specific article ID number". Type Q133725 for "My question is:" and click GO. Then, follow the instructions.

Our mailing data: ANOTEK/G. Balanis 2349 Hill Street

Santa Monica, CA 90405 Tel: (310)450-5027 Fax: (310)450-0867 Email: georgeb@anotek.com Internet http://www.anotek.com

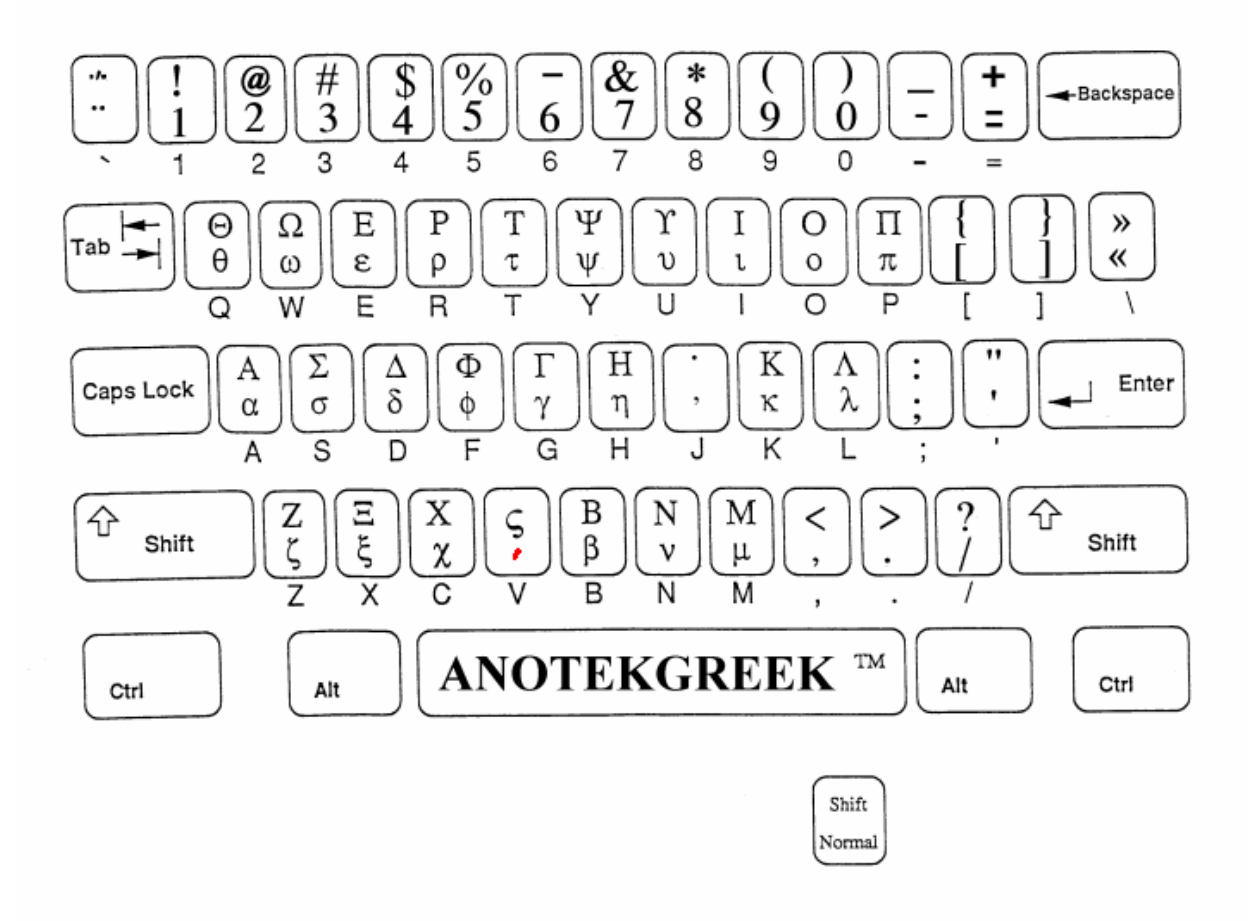

# **Keyboard Layout for AnotekGreek Font**

## **NOTES**

**1.** Accent  $\left(\sqrt{v}\right)$  is lower case v. It is placed on the letter that is to the immediate left of **the cursor location.** 

- **2. You can also get a layout from a WINDOWS program called Character Map. You can get the layout from WINDOWS95 in the manner described below.** 
	- **a. Click on Start**
	- **b. Click on Programs**
	- **c. Click on Accessories**
	- **d. Click on Character Map**
	- **e. Select AnotekGreek font**
	- **f. Click on any letter you want to see the AnotekGreek character**
- **3. You can also get a layout from your Word Processing program. You do this by typing all the letters of the keyboard in two columns. The left column uses your favorite English font, say Times Roman. The right column uses the AnotekGreek font. Each entry on the right column is the result of pressing the same key that produced the letter that is on the same row of the left column.**

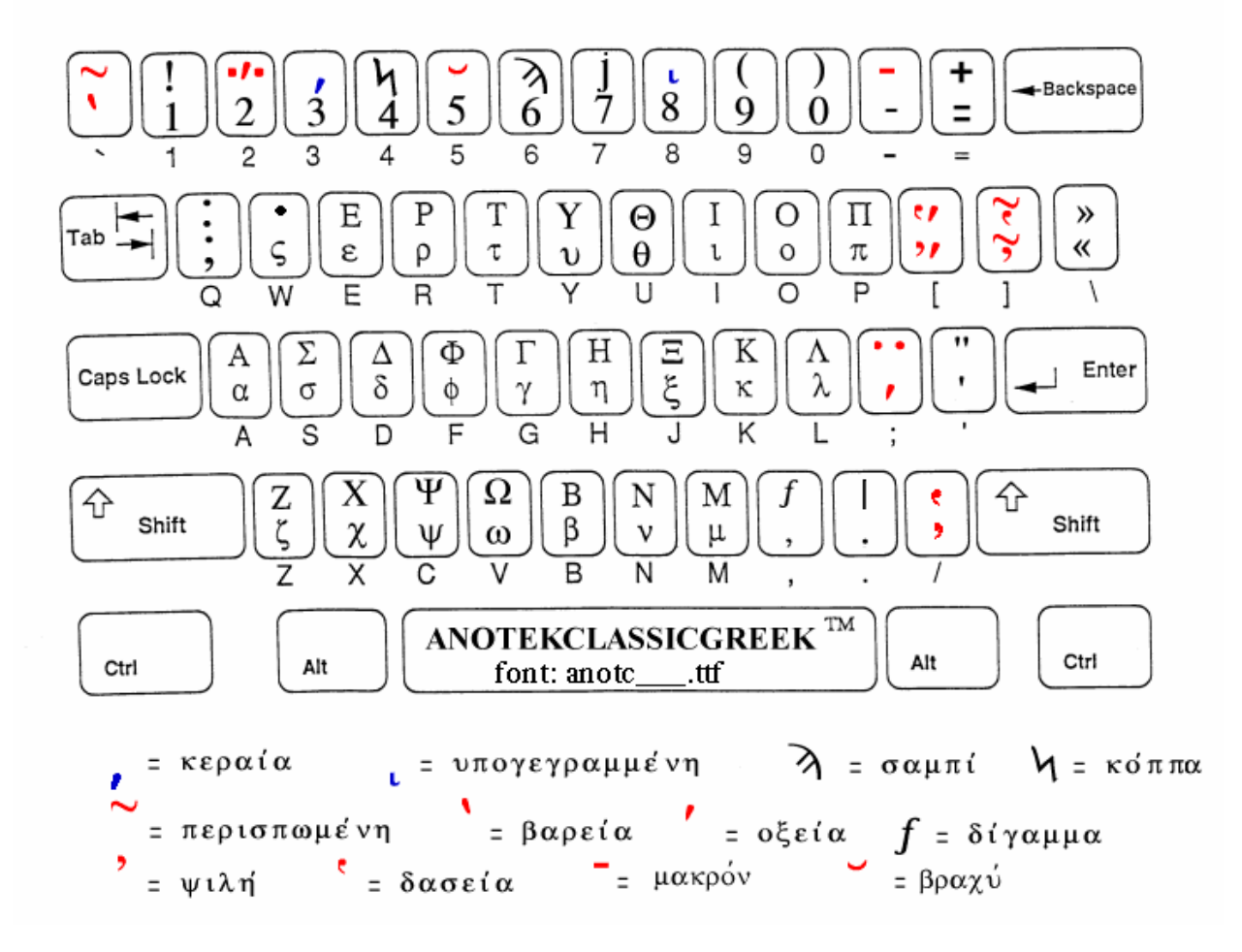

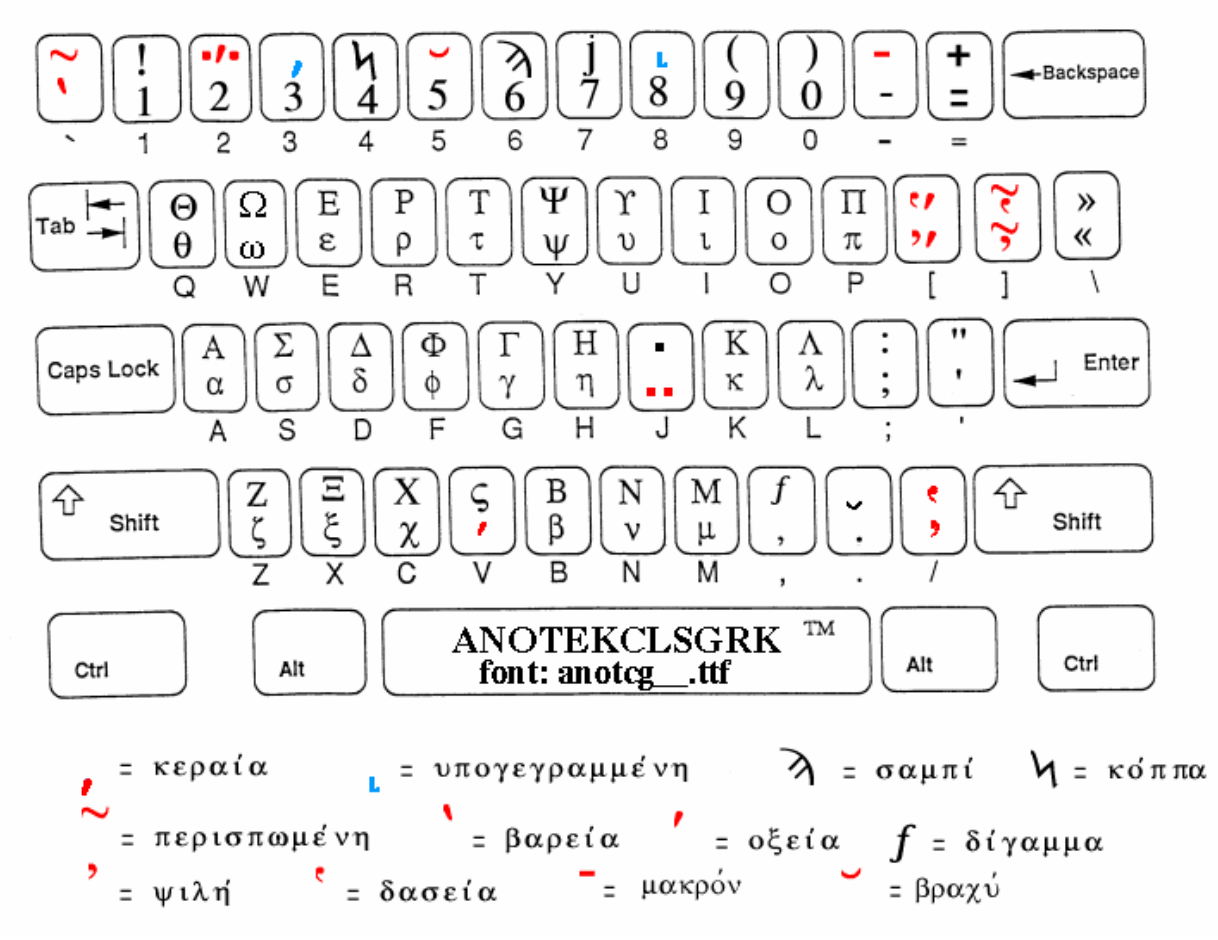

#### **NOTES**

**1. Red symbols are placed above the letter. Blue symbols are placed below the letter.** 

#### **2. Diacritics**

 **On lower case letters the diacritics are keyed immediately after the letter in the order (a) letter, (b) breathing and accent, (c) iota subscript. On upper case letters the diacritics are keyed two spaces ahead of the letter in the order (a) breathing and accent, (b) iota subscript, (c) space, (d) upper case letter** 

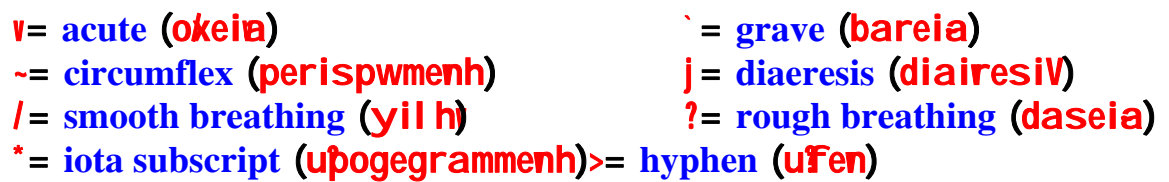

- **3. You can also get a layout from a WINDOWS program called Character Map. You can get the layout from WINDOWS95 in the manner described below.** 
	- **a. Click on Start**
	- **b. Click on Programs**
	- **c. Click on Accessories**
	- **d. Click on Character Map**
	- **e. Select Anotek font**
- **f. Click on any letter you want to see the Anotek character**
- **4. You can also get a layout from your Word Processing program. You do this by typing all the letters of the keyboard in two columns. The left column uses your favorite English font, say Times Roman. The right column uses the Anotek font. Each entry on the right column is the result of pressing the same key that produced the letter that is on the same row of the left column.**